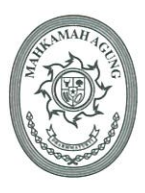

## SEKRETARIS MAHKAMAH AGUNG **REPUBLIK INDONESIA**

JL. MEDAN MERDEKA UTARA NO. 9-13, JAKARTA 10110 - TROMOL POS NO. 1020 Telepon: (021) 3843348, 3810350, 3454546 / Fax: (021) 3453553, 3454546

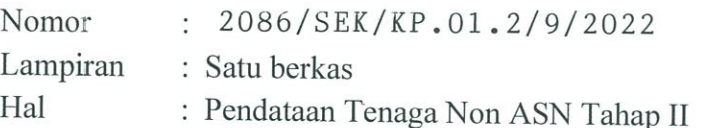

12 September 2022

Yth.

- 1. Panitera Mahkamah Agung RI;
- 2. Para Pejabat Pimpinan Tinggi Madya pada Mahkamah Agung RI;
- 3. Para Ketua/Kepala Pengadilan Tingkat Banding Seluruh Indonesia;
- 4. Para Ketua/Kepala Pengadilan Tingkat Pertama Seluruh Indonesia.
- $di -$

Tempat

Berkenaan dengan surat Menteri Pendayagunaan Aparatur Negara dan Reformasi Birokrasi Nomor B/1511/M.SM.01.00/2022 tanggal 22 Juli 2022 tentang Pendataan Tenaga Non ASN di Lingkungan Instansi Pemerintah dan Surat Sekretaris Mahkamah Agung Nomor 1773/SEK/KP.00.2/8/2022 tanggal 4 Agustus 2022 tentang Pendataan Tenaga Non ASN, guna melengkapi data dan dokumen Tenaga Non ASN pada aplikasi Pendataan Tenaga Non ASN BKN, dengan ini kami sampaikan bahwa setiap satuan kerja untuk melengkapi tambahan data dan dckumen Tenaga Non ASN melalui aplikasi SIKEP berdasarkan modul sebagaimana terlampir.

Seluruh data dan dokumen pada SIKEP harus sudah divalidasi, kemudian dilanjutkan dengan mengunduh:

- 1. Surat Pernyataan Tanggung Jawab Mutlak (SPTJM) untuk keseluruhan data;
- 2. Surat Keterangan untuk data yang akan dikirim ke aplikasi Tenaga Non ASN BKN.

SPTJM dan Surat Keterangan harus sudah diunggah pada menu Pemetaan PPNPN SIKEP dan diterima paling lambat tanggal 19 September 2022.

Demikian disampaikan, atas perhatiannya diucapkan terima kasih.

**kretaris Mahkamah Agung RI.** Sugivanto, S.H.

Tembusan:

- 1. YM. Wakil Ketua Mahkamah Agung RI Bidang Non Yudisial;
- 2. YM. Ketua Kamar Pembinaan Mahkamah Agung RI;
- 3. Menteri Pendayagunaan Aparatur Negara dan Reformasi Birokrasi;
- 4. Kepala Badan Kepegawaian Negara.

Lampiran Surat Sekretaris MA Nomor : 2086/SEK/KP.01.2/9/2022 Tanggal : 12 Agustus 2022

## **Sistem Informasi PPNPN**

**Petunjuk Penggunaan**

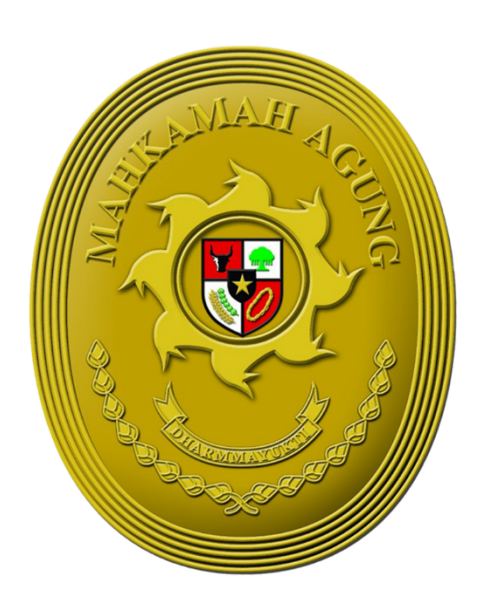

**Juni 2022**

**Sub Bagian Data Pegawai Bagian Umum Kepegawaian Biro Kepegawaian Badan Urusan Administrasi Mahkamah Agung Republik Indonesia**

# **Riwayat Revisi**

<span id="page-2-0"></span>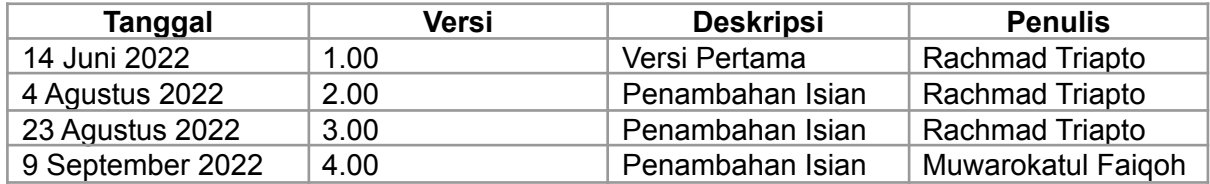

# **Daftar Isi**

<span id="page-3-0"></span>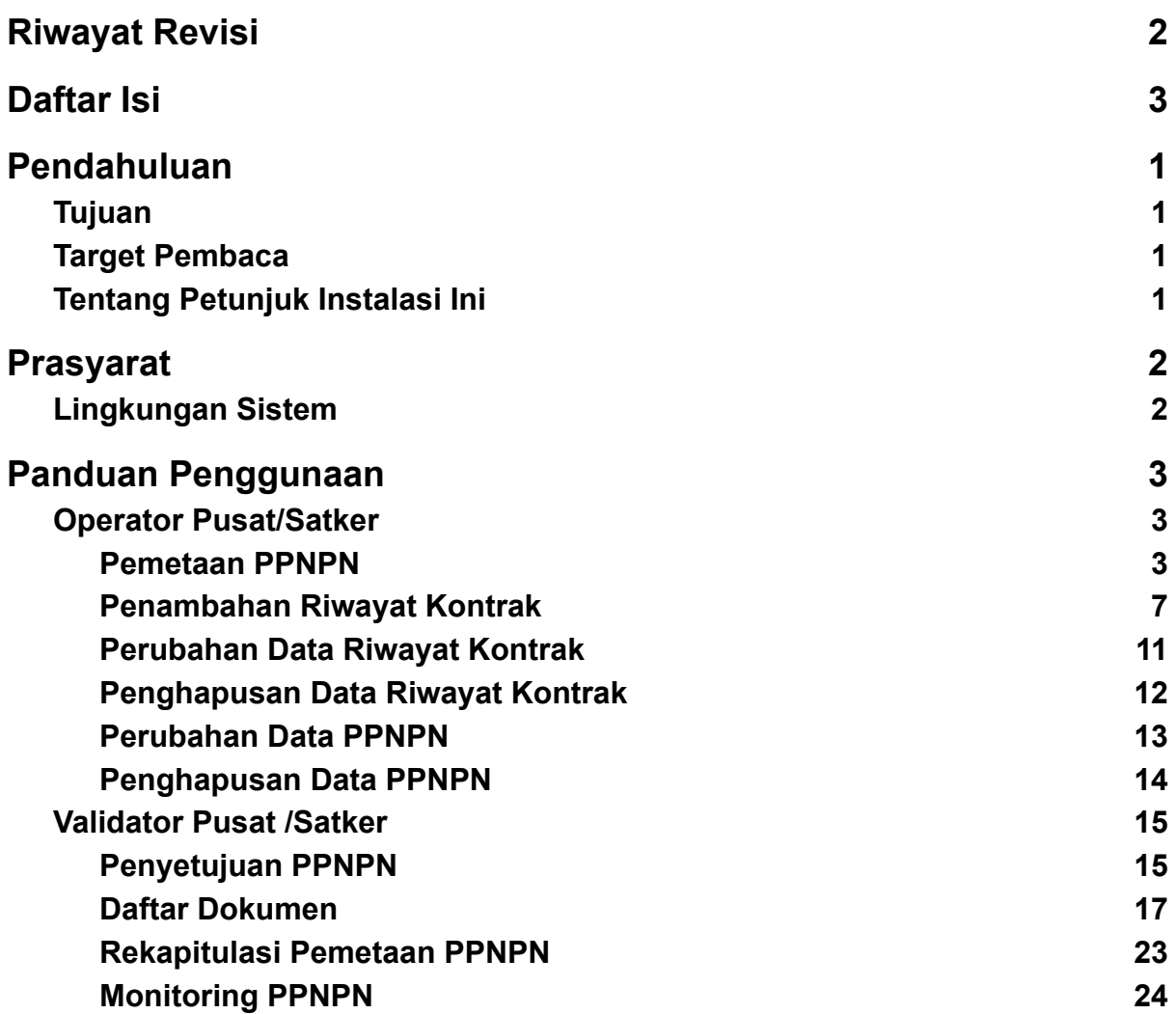

# <span id="page-4-0"></span>1 **Pendahuluan**

## <span id="page-4-1"></span>1.1 **Tujuan**

Sistem Informasi Pegawai Pemerintah Non Pegawai Negeri (PPNPN) merupakan salah satu modul pada Sistem Informasi Kepegawaian (SIKEP) yang digunakan untuk membantu dalam hal manajemen pemetaan PPNPN Mahkamah Agung RI, diharapkan dapat memperkaya data pada SIKEP.

Dokumen petunjuk penggunaan ini dibuat untuk proses pemetaan PPNPN oleh pengguna sistem. Petunjuk penggunaan ini berisi penjelasan mengenai langkah-langkah yang dilakukan untuk proses pemetaan PPNPN pada masing-masing pengguna. Dengan adanya petunjuk penggunaan ini maka diharapkan pengguna sistem dapat memiliki gambaran proses pemetaan PPNPN melalui SIKEP.

## <span id="page-4-2"></span>1.2 **Target Pembaca**

Petunjuk penggunaan ini menyediakan informasi spesifik untuk pengguna SIKEP. Adapun pengguna SIKEP yang dimaksud yaitu:

- **Validator Pusat** yang berada di Direktorat Jenderal (**Dirjen**) dan **Badan**;
- **Validator Satker** yang berada di **peradilan**;
- **● Operator Pusat** yang berada di Direktorat Jenderal (**Dirjen**) dan **Badan**;
- **Operator Satker** yang berada di **peradilan**.

# <span id="page-4-3"></span>1.3 **Tentang Petunjuk Instalasi Ini**

Petunjuk instalasi ini menyediakan langkah-langkah dalam proses pemetaan PPNPN yang merupakan salah satu modul dari SIKEP.

# <span id="page-5-0"></span>2 **Prasyarat**

Sebelum memulai proses yang dijelaskan dalam dokumen ini, kebutuhan yang diuraikan di bagian ini harus disediakan.

# <span id="page-5-1"></span>2.1 **Lingkungan Sistem**

Agar berjalan dengan baik, perlu diterapkan kebutuhan minimal lingkungan Sistem Informasi PPNPN yang akan berjalan nanti. Adapun kebutuhan lingkungan tersebut adalah, sebagai berikut:

- Komputer yang terhubung dengan Internet;
- Browser versi terbaru.

# <span id="page-6-0"></span>3 **Panduan Penggunaan**

## <span id="page-6-1"></span>3.1 **Operator Pusat/Satker**

## <span id="page-6-2"></span>**3.1.1 Pemetaan PPNPN**

1. **Operator Pusat/Satker** *login* menggunakan akun yang sudah ada pada **sikep.mahkamahagung.go.id**.

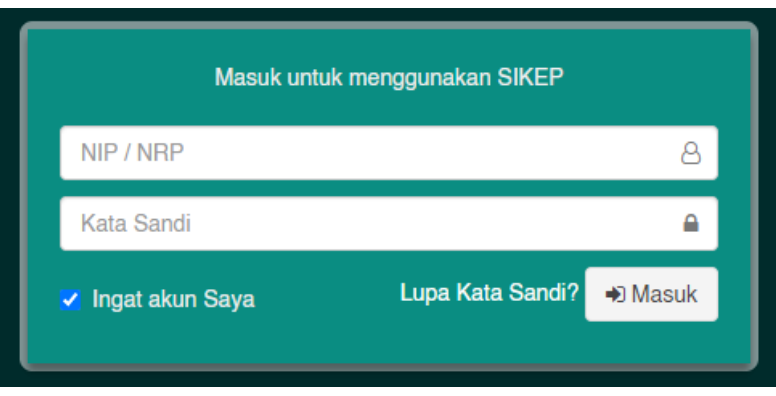

2. Proses pemetaan PPNPN akan tampil pada **Menu Administrator Administrasi Pegawai Pemetaan PPNPN**.

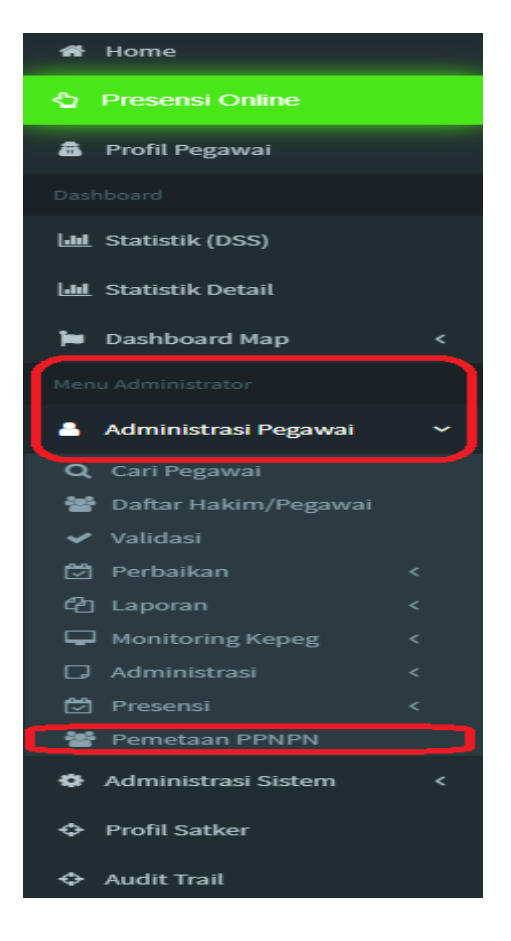

3. Setelah dipilih PPNPN maka akan ke halaman **Daftar PPNPN**, pilih tombol aksi

Tambah Data PPNPN ( <sup>+ Tambah PPNPN</sup>) untuk menambah data PPNPN.

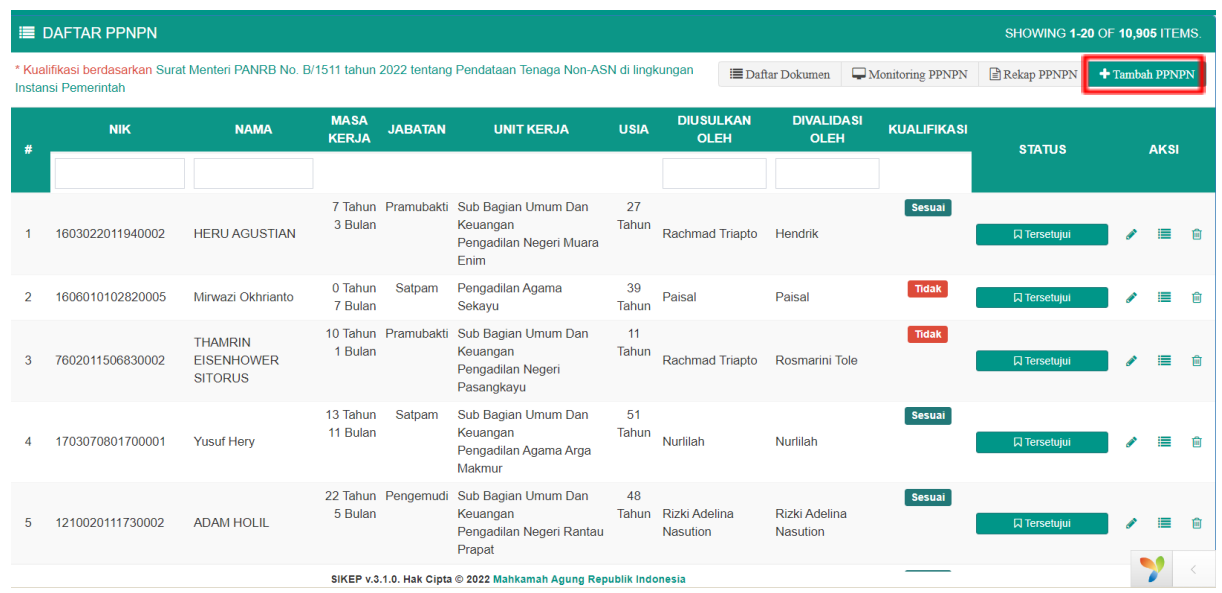

4. Kemudian akan beralih ke halaman **Tambah Data PPNPN**.

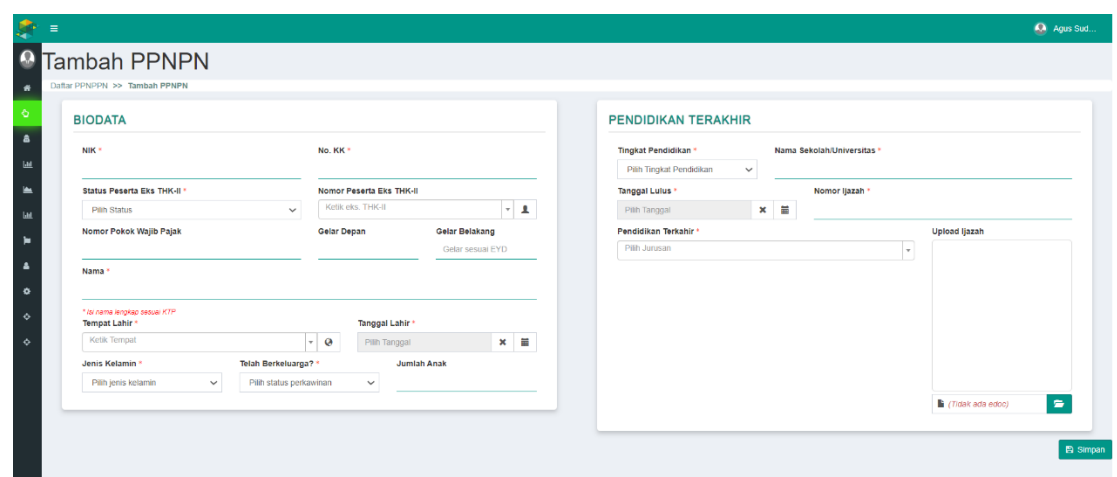

5. Lengkapi data penambahan PPNPN dengan ketentuan sebagai berikut:

#### **● BIODATA**

- **o NIK\*** wajib diisi dengan Nomor Induk Kependudukan PPNPN;
- **o No. KK\*** wajib diisi dengan Nomor Kartu Keluarga PPNPN;
- **o Status Peserta Eks THK-II\*** terdapat 2 pilihan yaitu

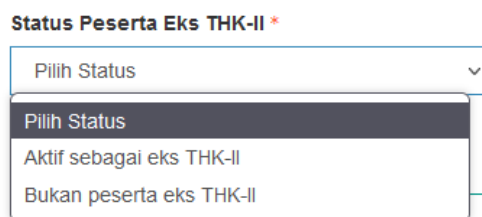

- **- Aktif sebagai eks THK-II**, dipilih apabila PPNPN merupakan peserta eks THK-II
- **- Bukan peserta eks THK-II**, dipilih apabila PPNPN bukan peserta eks THK-II
- **o Nomor Peserta Eks THK-II** diisi dengan nomor peserta eks THK-II yang dimiliki pada tahun 2013 oleh PPNPN;
- **o Nomor Pokok Wajib Pajak** diisi dengan Nomor Pokok Wajib Pajak PPNPN;
- **o Gelar Depan** diisi dengan gelar depan PPNPN;
- **o Gelar Belakang** diisi dengan gelar belakang PPNPN;
- **o Nama\*** wajib diisi dengan nama lengkap PPNPN;
- **o Tempat Lahir\*** wajib dipilih dengan tempat lahir PPNPN;
- **o Tanggal Lahir\*** wajib dipilih dengan tanggal lahir PPNPN;
- **o Jenis Kelamin\*** wajib dipilih dengan jenis kelamin PPNPN;
- **o Telah Berkeluarga?\*** wajib dipilih dengan "Sudah" atau "Belum" perkawinan PPNPN;
- **o Jumlah Anak** diisi dengan jumlah anak yang dimiliki PPNPN bila telah berkeluarga.

#### **● PENDIDIKAN TERAKHIR**

- **o Tingkat Pendidikan\*** wajib dipilih dengan jenjang pendidikan terkahir PPNPN;
- **o Nama Sekolah/Universitas\*** diisi dengan nama sekolah atau Universitas terakhir PPNPN;
- **o Tanggal Lulus\*** dipilih dengan tanggal lulus pendidikan terakhir PPNPN;
- **o Nomor Ijazah\*** diisi dengan nomor ijazah dari pendidikan terakhir PPNPN;
- **o Pendidikan Terkahir\*** dipilih dengan jurusan saat pendidikan terakhir PPNPN;
- o **Upload Ijazah\*** diunggah dengan edoc ijazah dari Pendidikan terkahir PPNPN dengan format dokumen .pdf dan maksimal kapasitas dokumen 2 MB;
- 6. Pilih tombol **Simpan** untuk menambahkan data PPNPN dan apabila berhasil tersimpan maka akan muncul tampilan seperti berikut

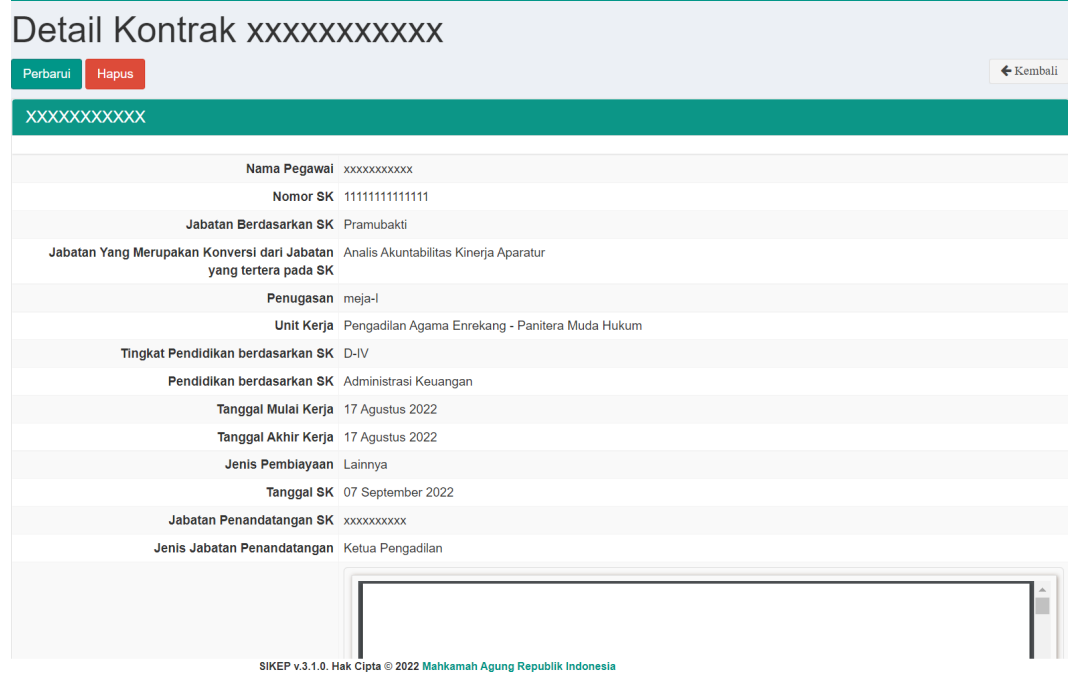

## <span id="page-10-0"></span>**3.1.2 Penambahan Riwayat Kontrak**

1. Pada halaman **Daftar PPNPN**, pilih tombol aksi **Riwayat Kontrak** ( $\equiv$  ) untuk melihat daftar riwayat kontrak PPNPN.

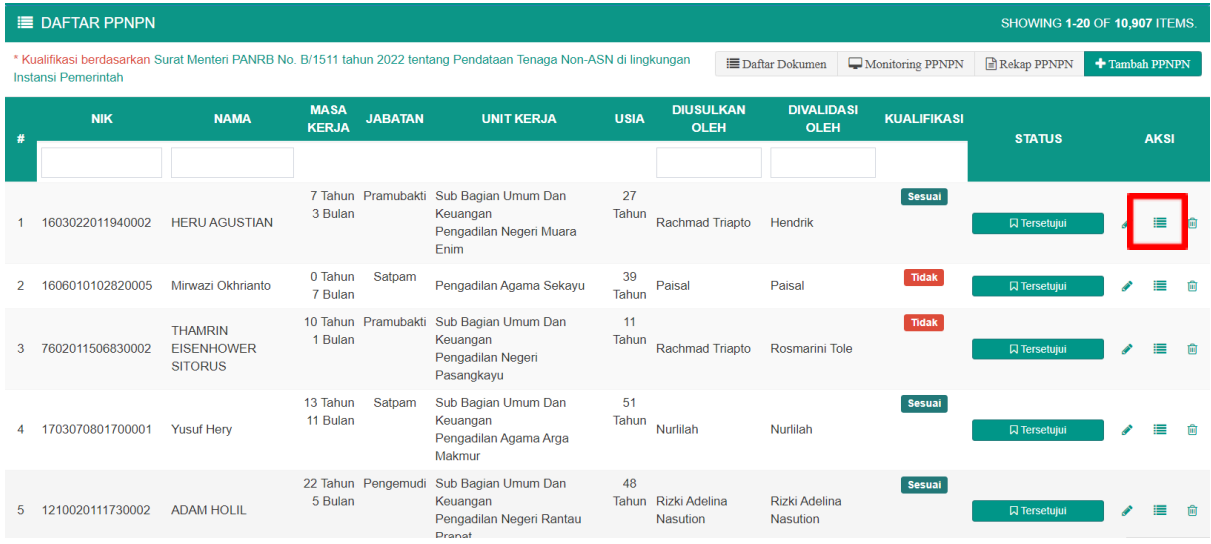

2. Kemudian akan beralih ke halaman **Daftar Riwayat Kontrak** PPNPN yang dipilih. Pilih tombol aksi **Tambah Data Kontrak** (**ii**) untuk menambah data riwayat kontrak PPNPN.

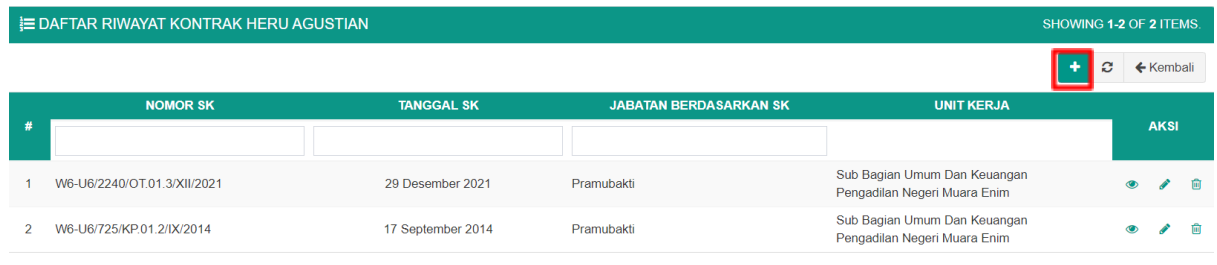

3. Pada halaman **Tambah Riwayat Kontrak** wajib melengkapi data riwayat Surat Keputusan/Kontrak dari PPNPN selama menjabat

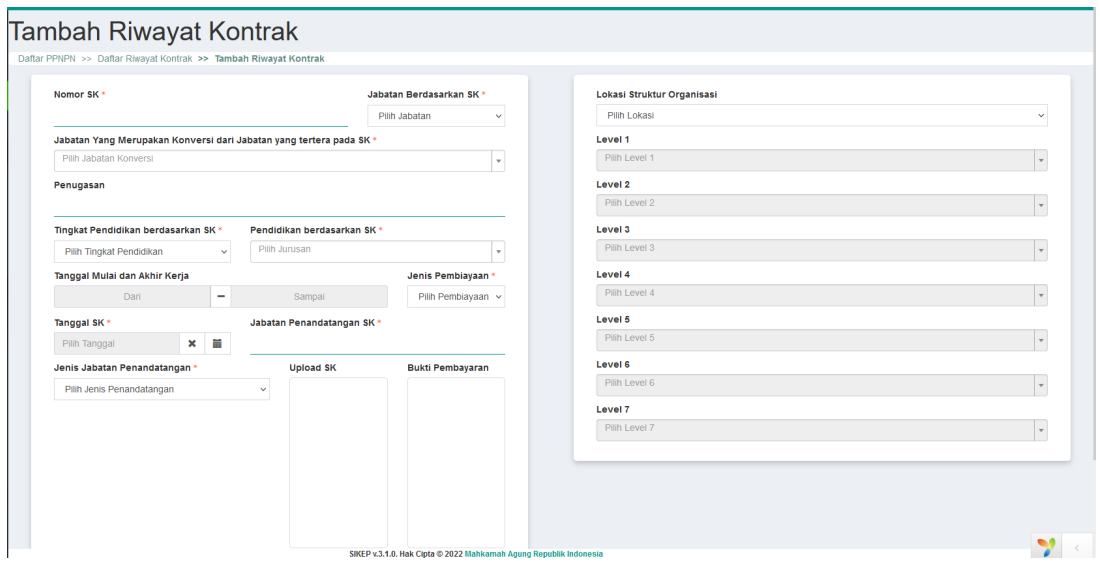

Lengkapi data penambahan PPNPN dengan ketentuan sebagai berikut:

- **● Nomor SK \*** wajib diisi dengan nomor surat keputusan/kontrak;
- **● Jabatan Berdasarkan SK \*** wajib memilih salah satu pilihan sesuai dengan jabatan pada Surat Keputusan/Kontrak.

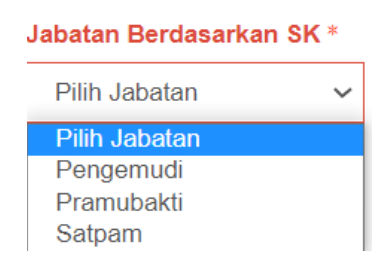

**● Jabatan Yang Merupakan Konversi dari Jabatan yang tertera pada SK \*** wajib memilih salah satu jabatan pelaksana berdasarkan tingkat Pendidikan terakhir PPNPN dan unit kerja PPNPN saat ini.

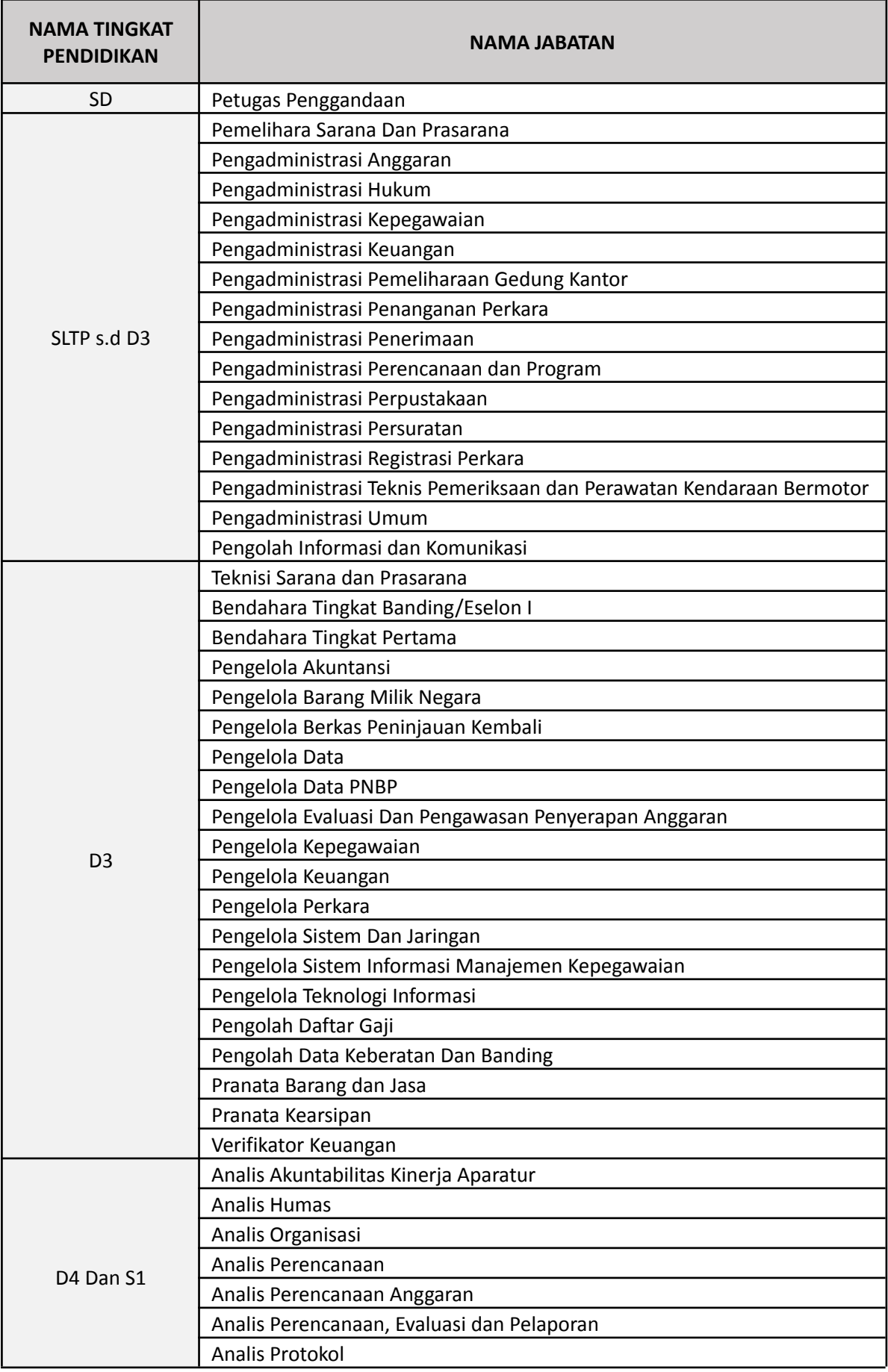

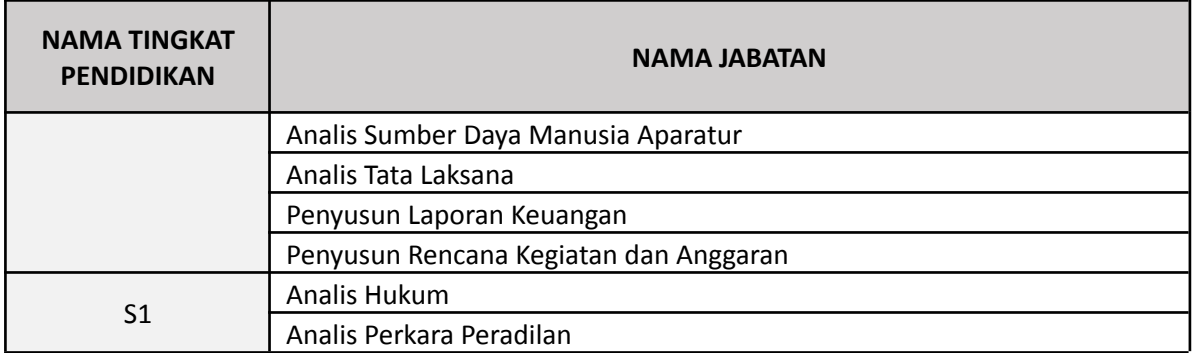

- **● Penugasan** diisi sesuai dengan penugasan di satker PPNPN pertama kali (contoh: Petugas Meja I, Petugas PTSP, Operator Kepegawaian, dsb);
- **● Tingkat Pendidikan berdasarkan SK \*** wajib memilih salah satu Tingkat Pendidikan sesuai dengan yang tertera pada Surat Keputusan/Kontrak
- **● Pendidikan berdasarkan SK \*** wajib memilih salah satu jurusan Pendidikan berdasarkan Pendidikan di Surat Keputusan/Kontrak
- **Tanggal Mulai dan Akhir Kerja** diisi sesuai dengan tanggal Mulai dan tanggal Akhir yang tertera pada Surat Keputusan/kontrak
- **Jenis Pembiayaan \*** wajib dipilih dengan jenis pembiayaan PPNPN APBN atau **Lainnya** saat surat keputusan/kontrak terkait
- **Tanggal SK** \* wajib diisi dengan tanggal Surat Keputusan/Kontrak
- **Jabatan Penandatangan SK** \* wajib diisi dengan Jabatan Penandatangan pada Surat Keputusan/Kontrak
- **Upload SK** diunggah dengan edoc Surat Keputusan/Kontrak PPNPN, maksimal kapasitas dokumen adalah 2 MB dan format .pdf
- **Bukti Pembayaran** diunggah dengan edoc bukti pembayaran honor PPNPN saat menjabat periode terkait; Dokumen dalam format .pdf dan maksimal kapasitas dokumen adalah 2 MB. Bukti Pembayaran per periode SK dibuat menjadi satu file dokumen, riwayat yang dapat ditampung pada aplikasi Pendataan Tenaga Non ASN BKN maksimum 5 riwayat kontrak, untuk lebih jelasnya dapat dibaca pada 2 contoh kasus di bawah ini :
- a. Seorang PPNPN masuk tahun 2015, maka yang diinput pada riwayat jabatan/penugasannya cukup diambil 5 tahun terakhir dan 1 tahun penugasan awal (total terdapat 6 riwayat kontrak), yakni :
	- 1. SK Tahun 2022, 8 bulan di gabung dalam 1 file
	- 2. SK Tahun 2021, 12 bulan di gabung dalam 1 file
	- 3. SK Tahun 2020, 12 bulan di gabung dalam 1 file
	- 4. SK Tahun 2019, 12 bulan di gabung dalam 1 file
	- 5. SK Tahun 2018, 12 bulan di gabung dalam 1 file
	- 6. SK Tahun 2015, (dokumen pembiayaan opsional)
- b. Seorang PPNPN masuk tahun 2020 maka yang perlu diinput pada riwayat jabatan/penugasannya diambil hanya 3 tahun saja :
	- 1. SK Tahun 2022, 8 bulan di gabung dalam 1 file
	- 2. SK Tahun 2021, 12 bulan di gabung dalam 1 file
	- 3. SK Tahun 2020, 12 bulan di gabung dalam 1 file
- **Lokasi Struktur Organisasi** diisi lokasi struktur organisasi sesuai surat keputusan/kontrak PPNPN;
- **Level 1** diisi struktur organisasi tingkat pertama sesuai surat keputusan/kontrak PPNPN;
- **Level 2** diisi struktur organisasi tingkat kedua sesuai surat keputusan/kontrak PPNPN;
- **Level 3** diisi struktur organisasi tingkat ketiga sesuai surat keputusan/kontrak PPNPN;
- **Level 4** diisi struktur organisasi tingkat keempat sesuai surat keputusan/kontrak PPNPN;
- **Level 5** diisi struktur organisasi tingkat kelima sesuai surat keputusan/kontrak PPNPN;
- **Level 6** diisi struktur organisasi tingkat keenam sesuai surat keputusan/kontrak PPNPN;
- **Level 7** diisi struktur organisasi tingkat ketujuh sesuai surat keputusan/kontrak PPNPN;

4. Pilih tombol **Simpan** untuk menambahkan Data Riwayat Kontrak.

## <span id="page-15-0"></span>**3.1.3 Perubahan Data Riwayat Kontrak**

1. Pada halaman **Daftar Riwayat Kontrak**, pilih tombol aksi Ubah ( ) untuk mengubah data riwayat kontrak PPNPN.

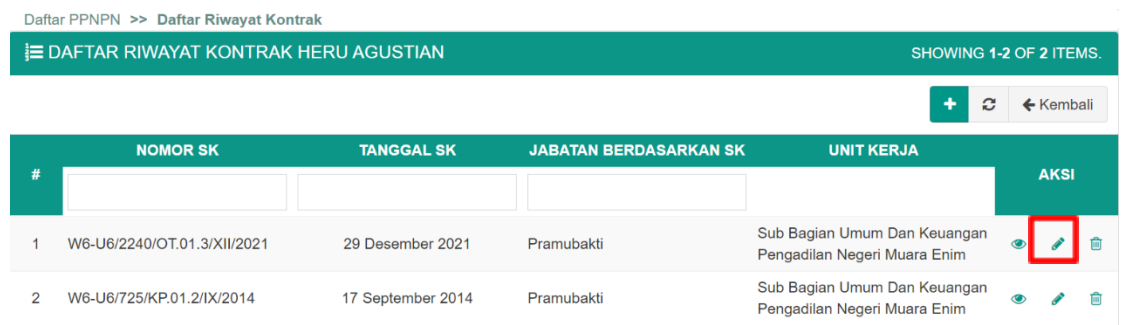

2. Kemudian akan beralih ke halaman Perbarui PPNPN

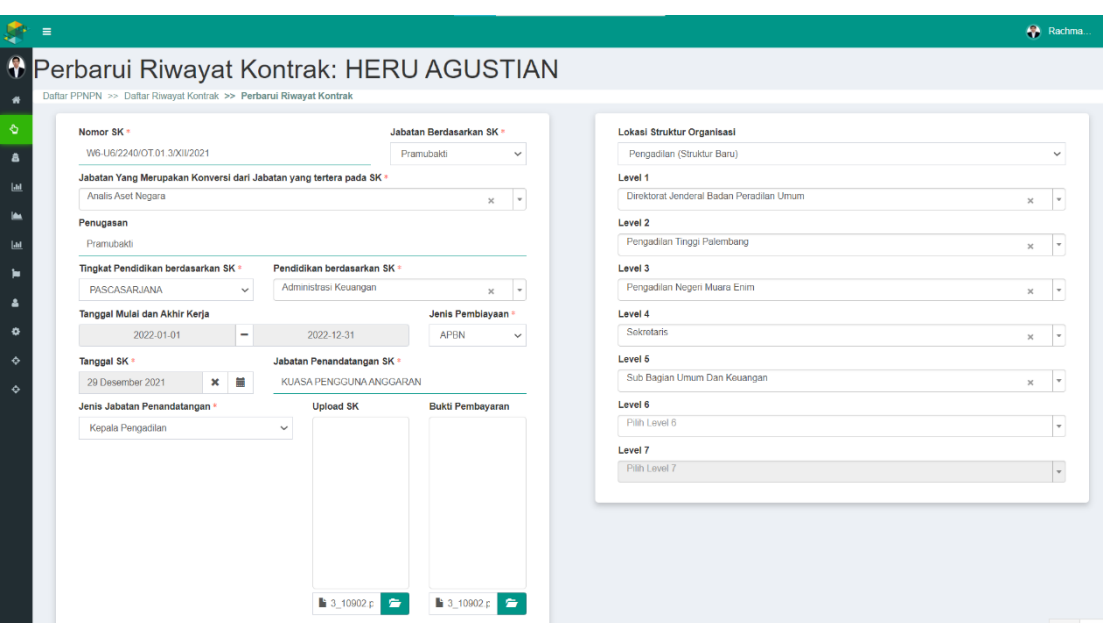

User dapat melakukan perubahan data Riwayat Kontrak pada Halaman Perbarui Riwayat Kontrak dan klik tombol **SIMPAN** untuk menyimpan perubahan data Riwayat Kontrak.

## <span id="page-15-1"></span>**3.1.4 Penghapusan Data Riwayat Kontrak**

1. Pada halaman **Daftar Riwayat Kontrak**, pilih tombol aksi Hapus (i) untuk menghapus data riwayat Surat Keputusan/Kontrak.

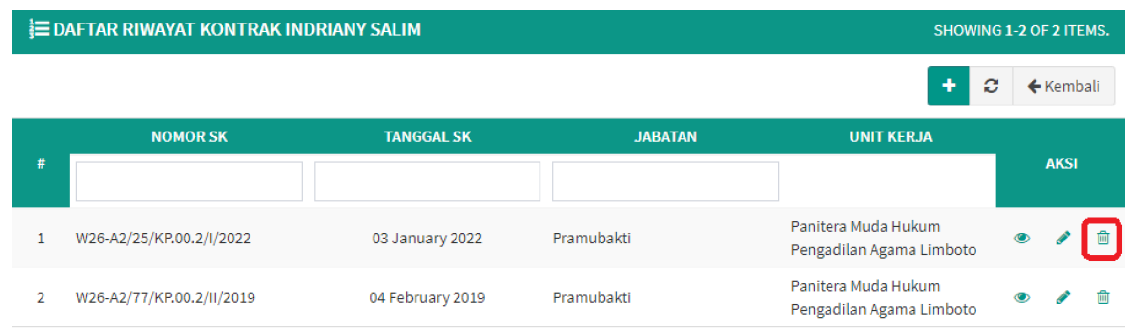

2. Kemudian akan muncul *pop up* konfirmasi untuk penghapusan data.

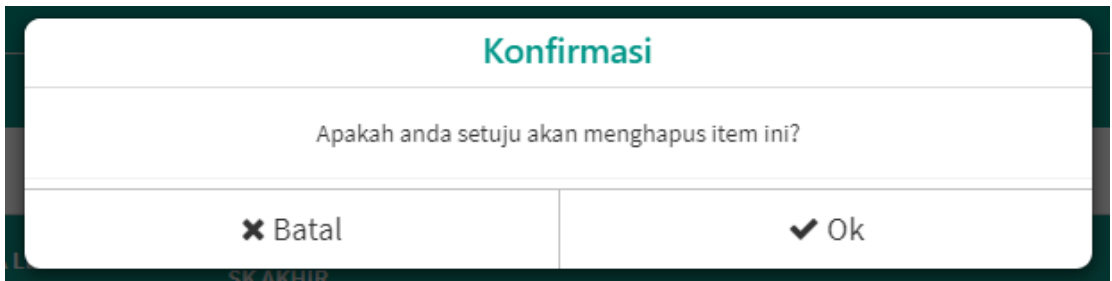

Pilih **Ok** untuk menghapus data, maka data akan terhapus dari **Daftar Riwayat Kontrak** PPNPN.

## <span id="page-16-0"></span>**3.1.5 Perubahan Data PPNPN**

1. Pada halaman **Daftar PPNPN**, pilih tombol aksi Ubah ( ) untuk mengubah data PPNPN.

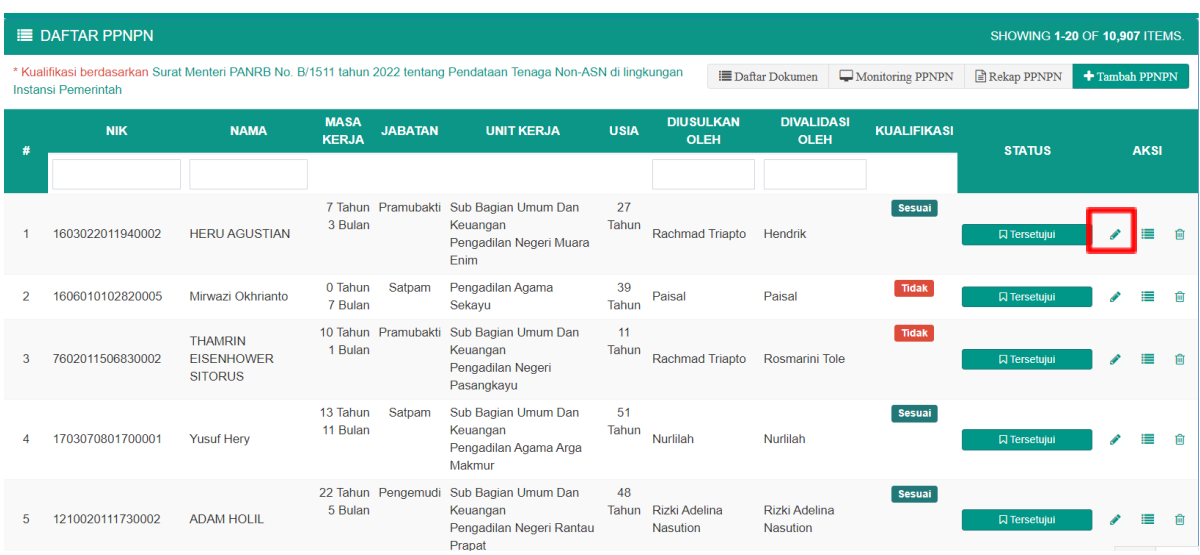

2. Kemudian akan beralih ke halaman Perbarui PPNPN

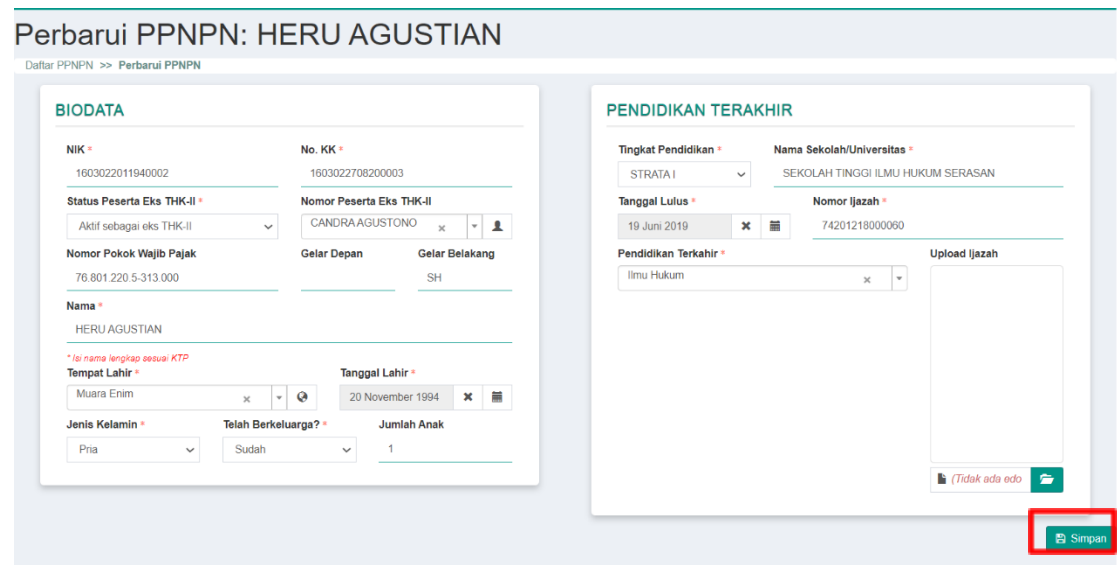

User dapat melakukan perubahan atau melengkapi data PPNPN pada halaman **Perbarui PPNPN** dengan ketentuan sama seperti pada saat penambahan (bagian 3.1.1 poin ke 4). Kemudian klik tombol **Simpan** untuk menyimpan perubahan data PPNPN.

## <span id="page-17-0"></span>**3.1.6 Penghapusan Data PPNPN**

1. Pada halaman **Daftar PPNPN**, pilih tombol aksi **Hapus** ( $\overline{m}$ ) untuk menghapus data PPNPN.

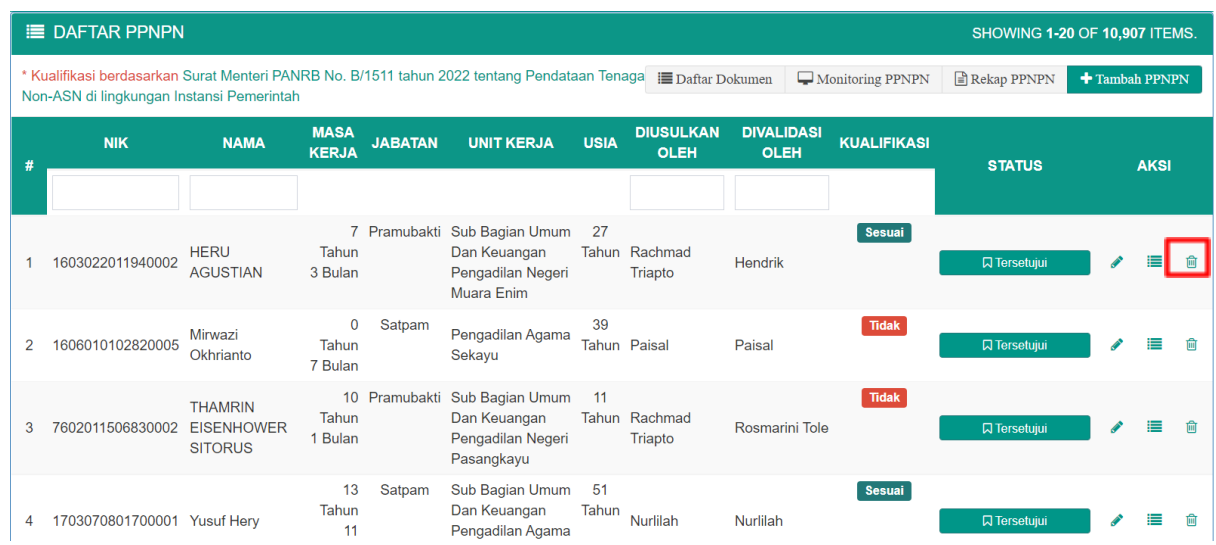

2. Kemudian akan muncul *pop up* konfirmasi untuk penghapusan data.

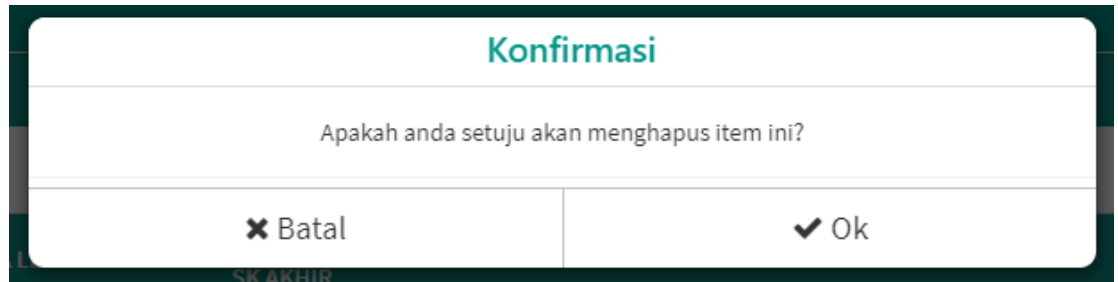

Pilih **Ok** untuk menghapus data, maka data akan terhapus dari Daftar PPNPN.

## <span id="page-19-0"></span>3.2 **Validator Pusat /Satker**

## <span id="page-19-1"></span>**3.2.1 Penyetujuan PPNPN**

1. **Validator Pusat**/**Satker** *login* menggunakan akun yang sudah ada pada **sikep.mahkamahagung.go.id**.

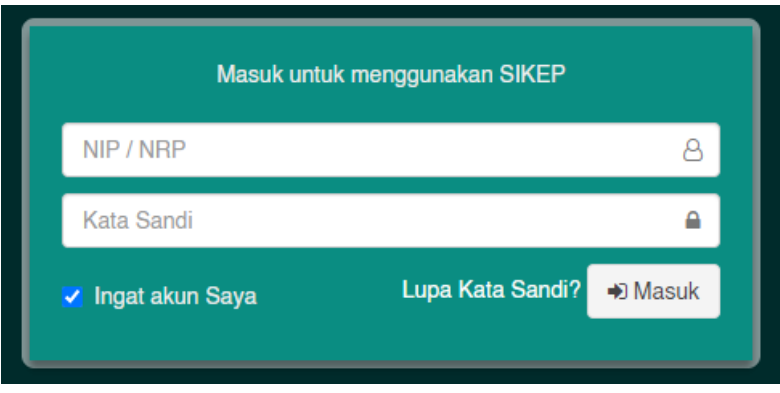

2. Proses pemetaan PPNPN akan tampil pada **Menu Administrator Administrasi Pegawai Pemetaan PPNPN**.

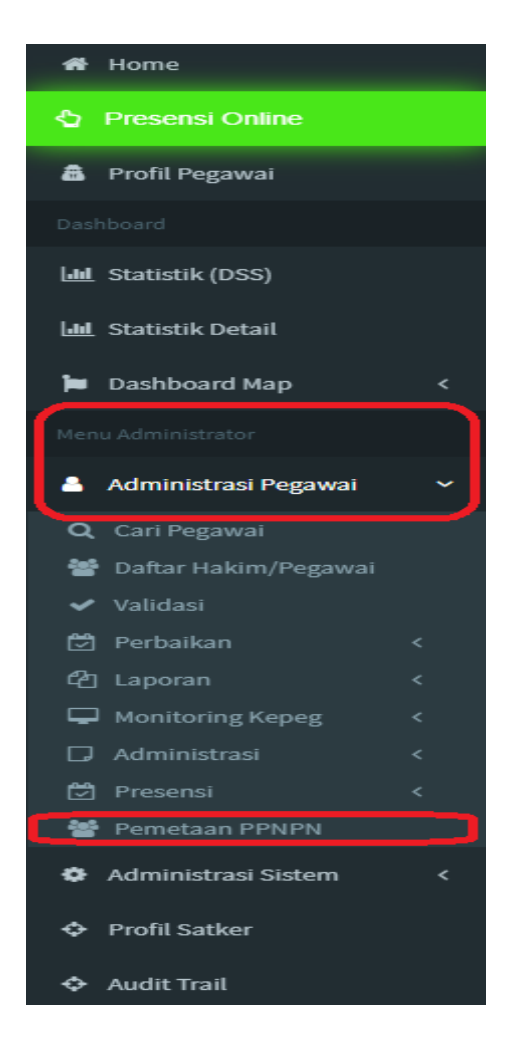

3. Setelah **Pemetaan PPNPN** maka akan beralih ke halaman Daftar PPNPN.

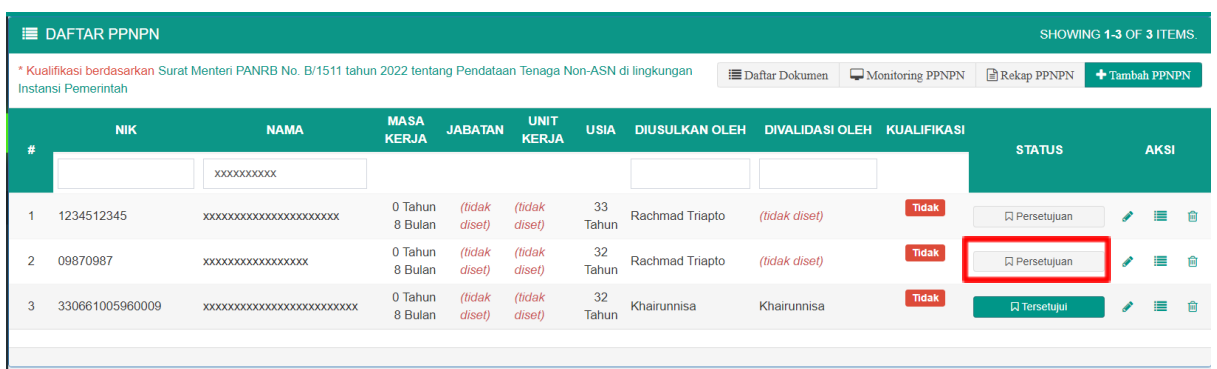

Penyetujuan data PPNPN dilakukan dengan klik tombol **Persetujuan** (

**Q** Persetujuan ) pada kolom status.

4. Jendela *pop-up preview* kelengkapan data PPNPN akan muncul. Jika data dan edoc sudah sesuai maka klik tombol **✓ Setujui** ( **v** setujui ) untuk menyetujui data PPNPN tersebut.

**O** Detail Data dan eDoc

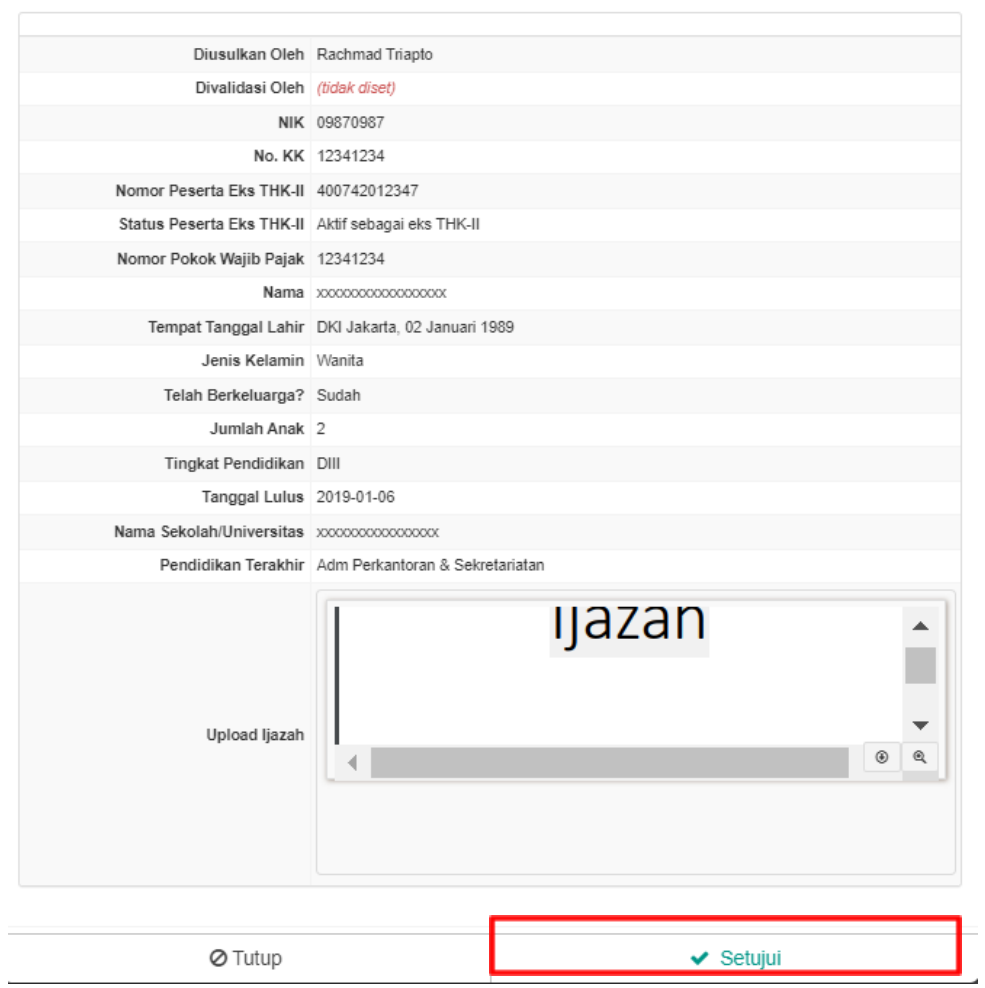

5. Kemudian halaman akan termuat ulang dan status berubah menjadi **Tersetujui**.

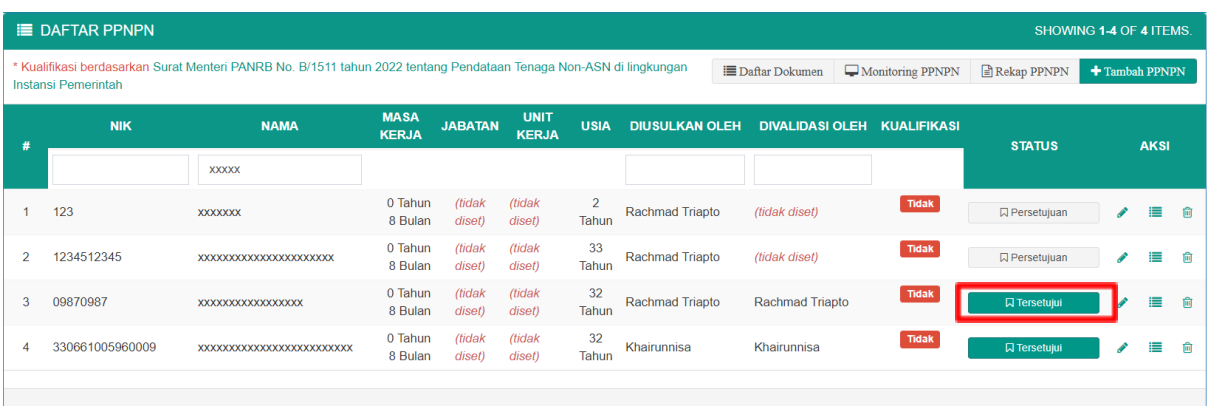

### <span id="page-21-0"></span>**3.2.2 Daftar Dokumen**

Halaman Daftar Dokumen merupakan berfungsi untuk melakukan *generate* dokumen Surat Keterangan dan

1. Klik Tombol **Daftar Dokumen** pada Halaman Daftar PPNPN

 $_{\times}$ 

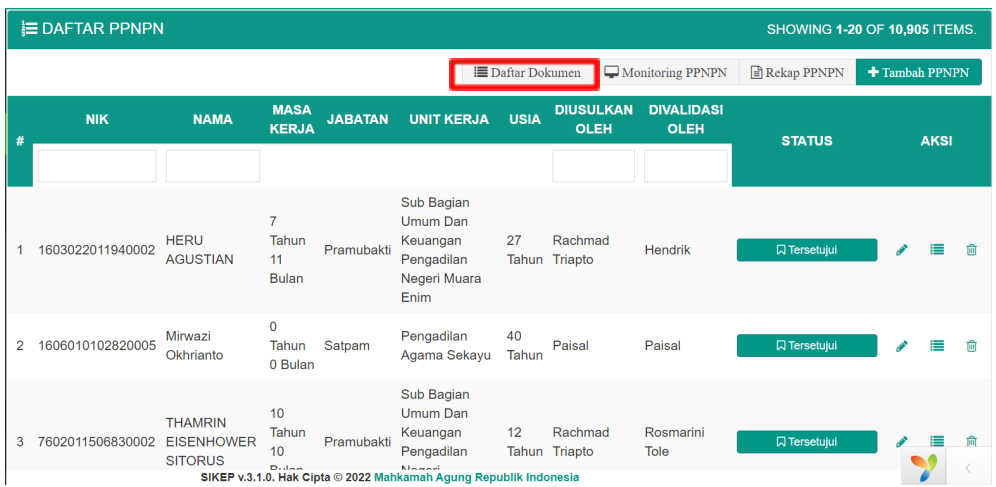

2. Beralih ke halaman Daftar Dokumen Kelengkapan PPNPN Satuan Kerja, kemudian klik tombol **Atur Surat** untuk memilih pendatangan dokumen

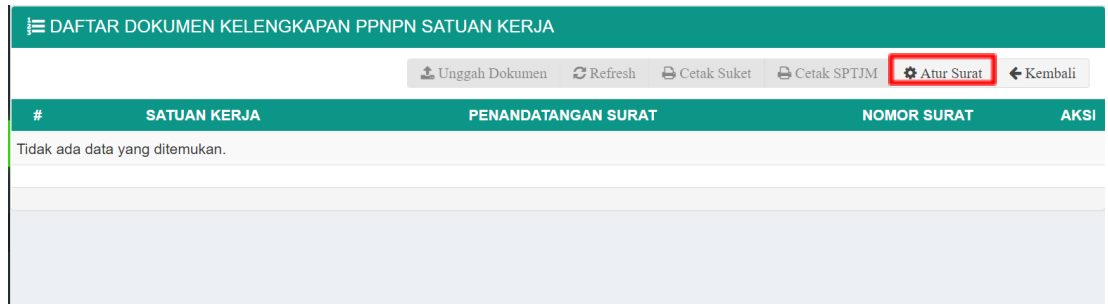

3. Atur Parameter Cetak dokumen PPNPN dengan cara memilih **Penandatangan Surat** sesuai Satuan Kerja dan **Nomor Surat** yang akan di-*generate*, kemudian klik tombol **Simpan** untuk menyimpan Parameter Cetak dokumen PPNPN.

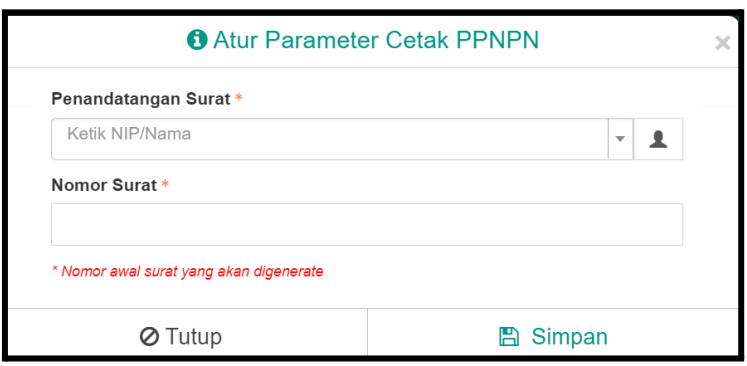

4. Setelah melengkapi data Parameter PPNPN dan klik **Simpan**, maka akan muncul *pop-up message* seperti berikut

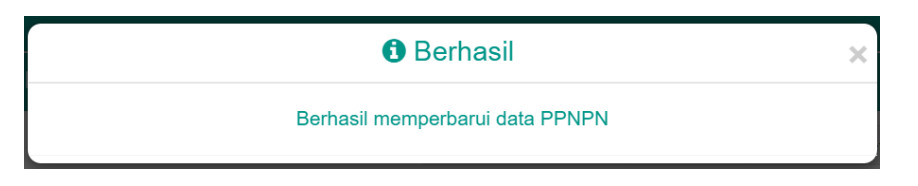

dan parameter PPNPN yang berhasil tersimpan akan muncul di list pada halaman Daftar Dokumen Kelengkapan PPNPN Satuan Kerja serta tombol **Cetak Suket** dan tombol **Cetak SPTJM** menjadi aktif

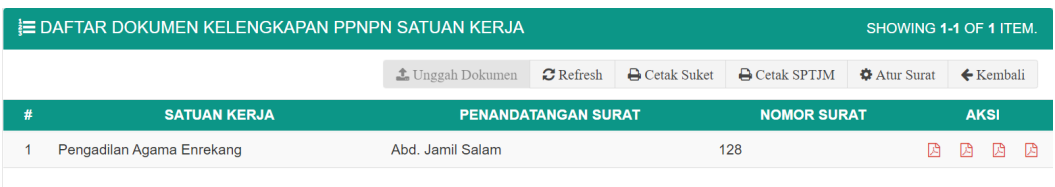

5. Klik tombol **Cetak Suket** untuk mengunduh dokumen Surat Keterangan dan klik tombol **Cetak SPTJM** untuk mengunduh dokumen SPTJM(Surat Pernyataan Tanggungjawab Mutlak) dengan penandatangan dan nomor surat sesuai dengan Parameter yang telah diatur.

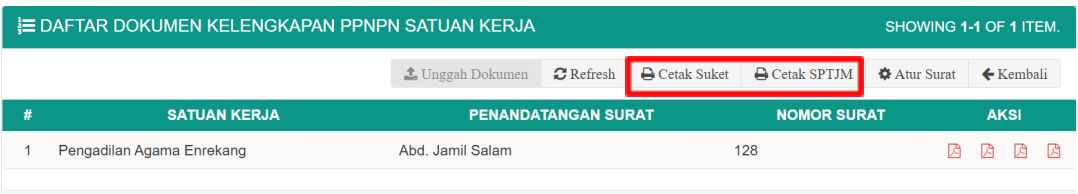

Berikut merupakan contoh hasil dokumen yang telah diunduh;

**a. Surat Keterangan** yang berisi Surat Keterangan Kerja dan lampiran Daftar Nama PPNPN pada Satuan Kerja

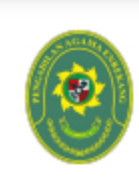

#### **PENGADILAN AGAMA ENREKANG**

JALAN SULTAN HASANUDDIN NO. 190/450 ENREKANG, KABUPATEN SULAWESI SELATAN SITUS http://www.paenrekang.com/

#### **SURAT KETERANGAN KERJA**

Nomor: 1235/W20-A21/KP.01.2/09/2022

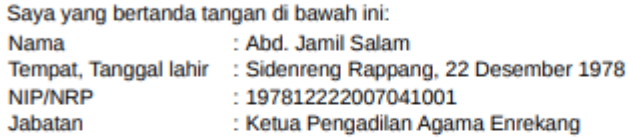

Dengan ini menerangkan bahwa nama-nama yang tertera pada lajur 2 dengan jabatan pada lajur 6 (sejumlah 4 orang) dalam lampiran surat keterangan ini adalah:

- 1. Benar aktif bekerja sebagai tenaga non ASN Pengadilan Agama Enrekang pada unit lajur 7 terhitung sejak tanggal sebagaimana tercantum dalam lajur 8 sampai dengan saat ini:
- 2. Dibayar langsung menggunakan APBN, bukan melalui mekanisme pengadaan barang/jasa, individu maupun pihak ketiga;
- 3. Telah bekerja paling singkat selama 1 tahun pada tanggal 31 Desember 2021;
- 4. Berusia paling rendah 20 tahun dan paling tinggi 56 tahun pada 31 Desember 2021;
- 5. Selama bekerja yang bersangkutan mempunyai kinerja yang baik dan bertanggung jawab serta selalu menjaga nama baik Pengadilan Agama Enrekang.

Demikian Surat Keterangan ini dibuat untuk dipergunakan sebagaimana mestinya.

Enrekang, 09 September 2022 Ketua Pengadilan Agama Enrekang

Abd. Jamil Salam 197812222007041001

**b. SPTJM** yang berisi Surat Pernyataan Tanggung Jawab Mutlak dan Lampiran daftar PPNPN dengan jenis pembiayaan APBN dan Non APBN

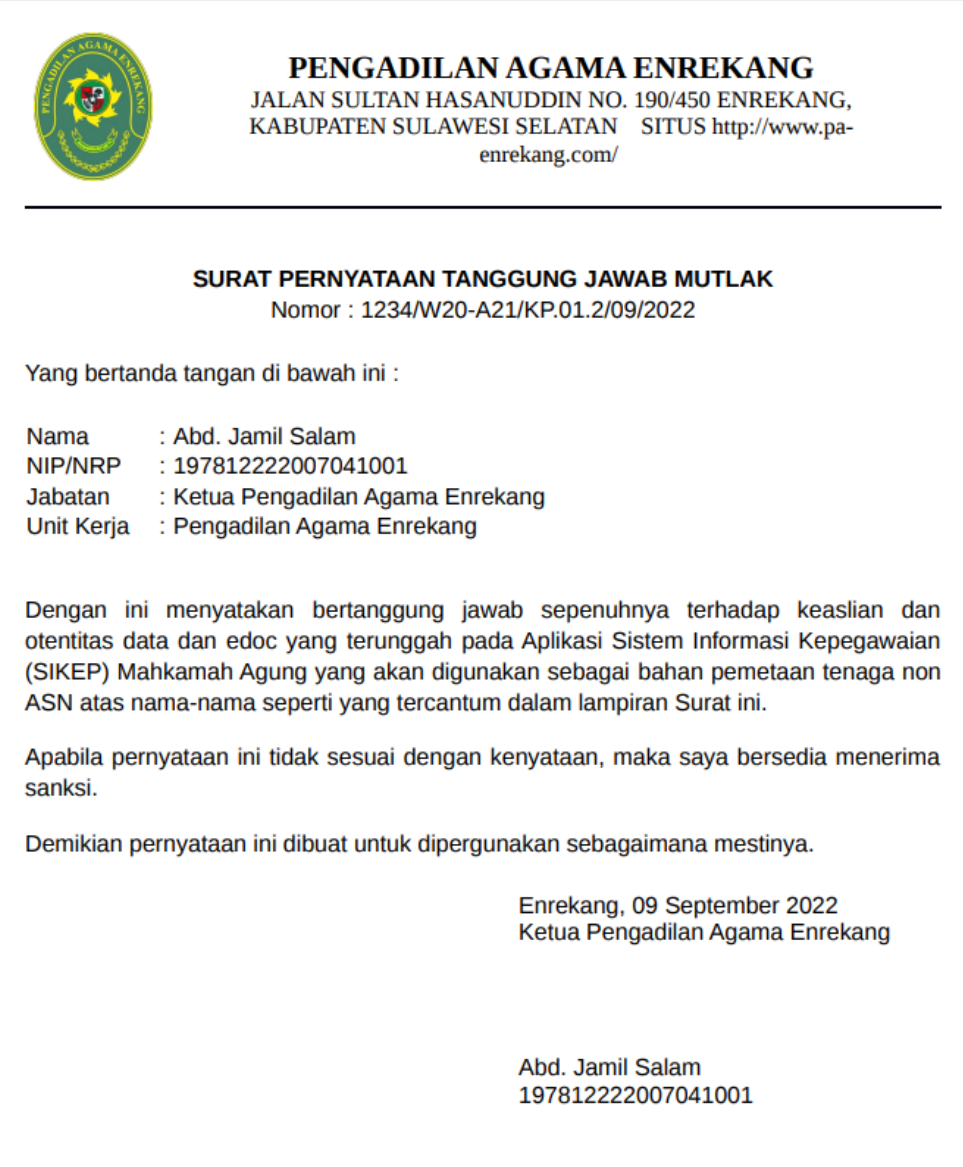

6. Memastikan dokumen yang diunduh telah sesuai dan mencetak dokumen tersebut untuk ditandatangani oleh pejabat terkait. Apabila terdapat perubahan data pada KOP Surat dan Logo Satuan Kerja dapat memperbaruinya melalui menu Profil Satker yang ada di SIKEP

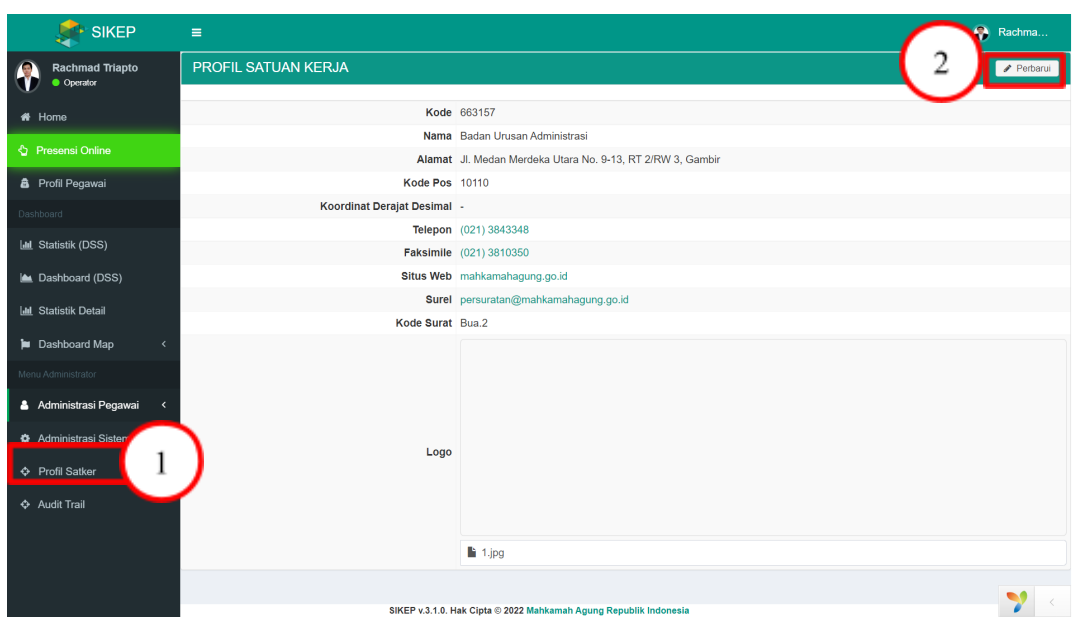

- 7. Dokumen Surat Keterangan dan SPTJM yang telah ditandatangani kemudian dipindai dalam bentuk *softcopy*
- 8. Klik tombol refresh untuk memuat ulang halaman Daftar Dokumen Kelengkapan PPNPN Satuan Kerja sehingga tombol **Unggah Dokumen** menjadi aktif
- 9. Unggah dokumen yang telah dipindai menjadi bentuk softcopy dengan cara mengeklik tombol **Unggah Dokumen** dan klik **Simpan** untuk menyimpan dokumen yang telah diunggah.

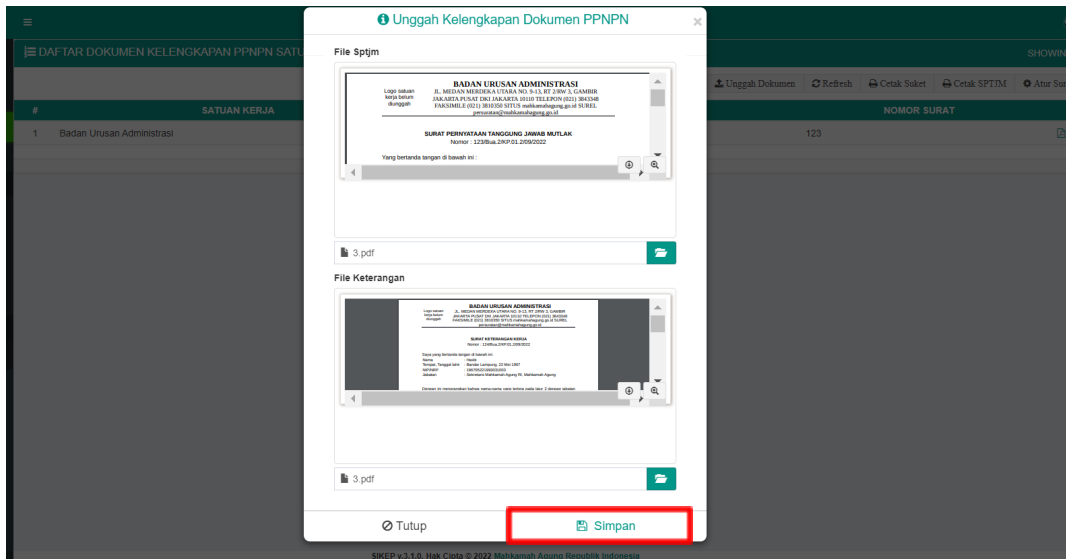

10. Proses Pemetaan PPNPN selesai.

### <span id="page-27-0"></span>**3.2.3 Rekapitulasi Pemetaan PPNPN**

Pada Halaman Rekapitulasi Pemetaan PPNPN menampilkan data PPNPN yang telah diinput oleh masing-masing satker berdasarkan usia, masa kerja dan tingkat Pendidikan.

1. Pada halaman **Daftar PPNPN**, klik tombol **Rekap PPNPN** (**EREKAP PPNPN**).

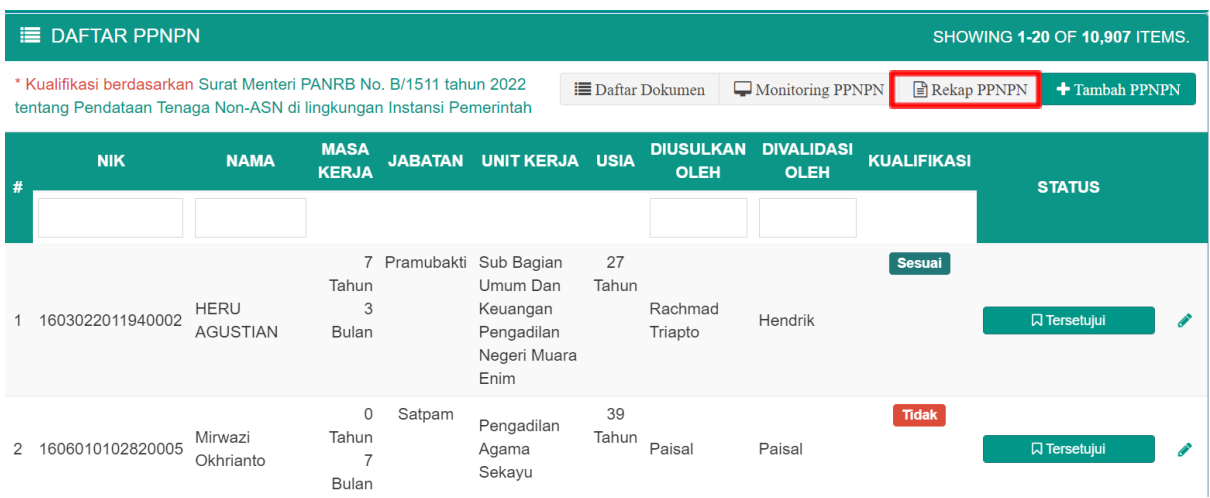

2. Maka akan beralih ke halaman **Rekapitulasi Pemetaan PPNPN**.

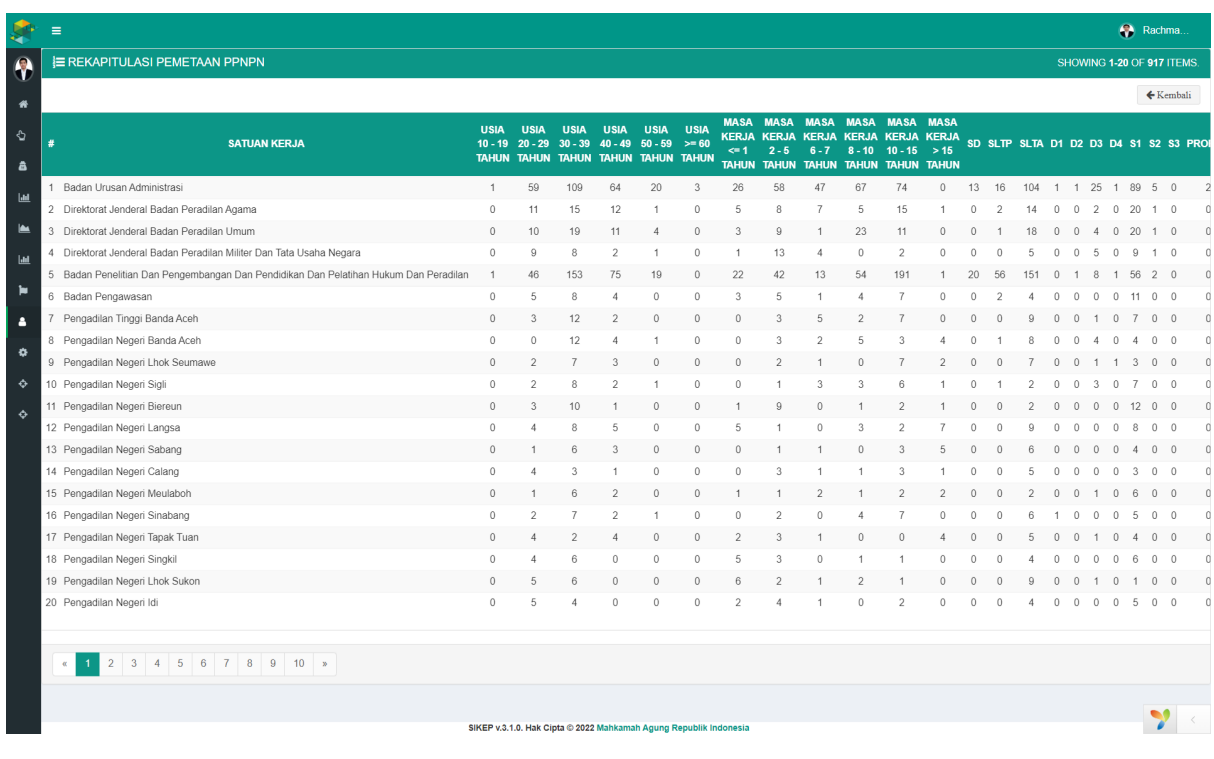

### <span id="page-28-0"></span>**3.2.4 Monitoring PPNPN**

Halaman monitoring PPNPN menampilkan data Jumlah PPNPN masing-masing satker yang sudah terinput di SIKEP, baik yang sudah tervalidasi maupun yang belum tervalidasi.

1. Pada halaman **Daftar PPNPN** pilih **Monitoring PPNPN** (  $\boxed{\Box_{\text{Monitoring PPNPN}}}$  ).

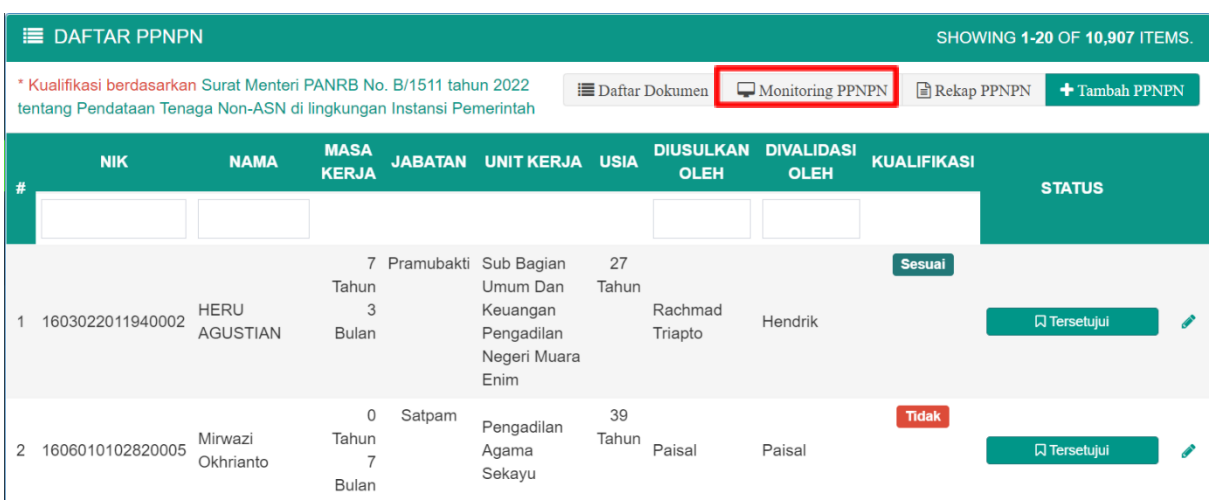

2. Maka akan beralih ke halaman **Monitoring Pemetaan PPNPN**.

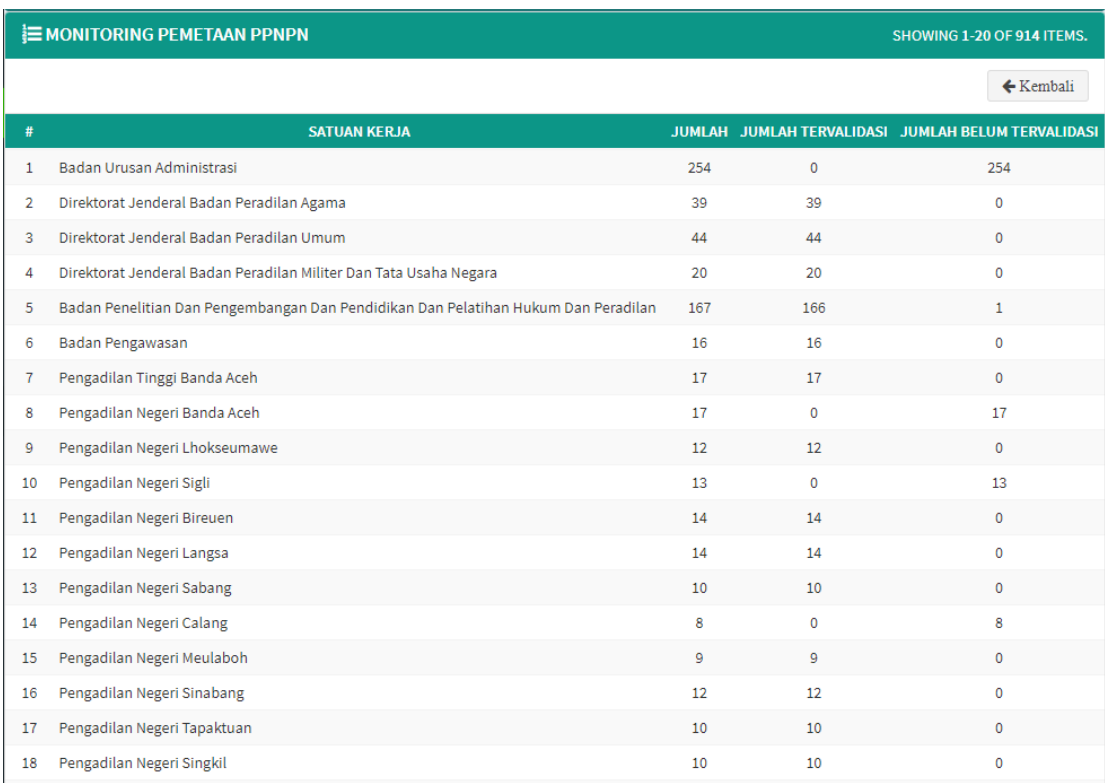